## Committment Wall Guide

# How to display content from a Gaming PC to videowall

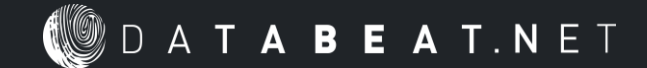

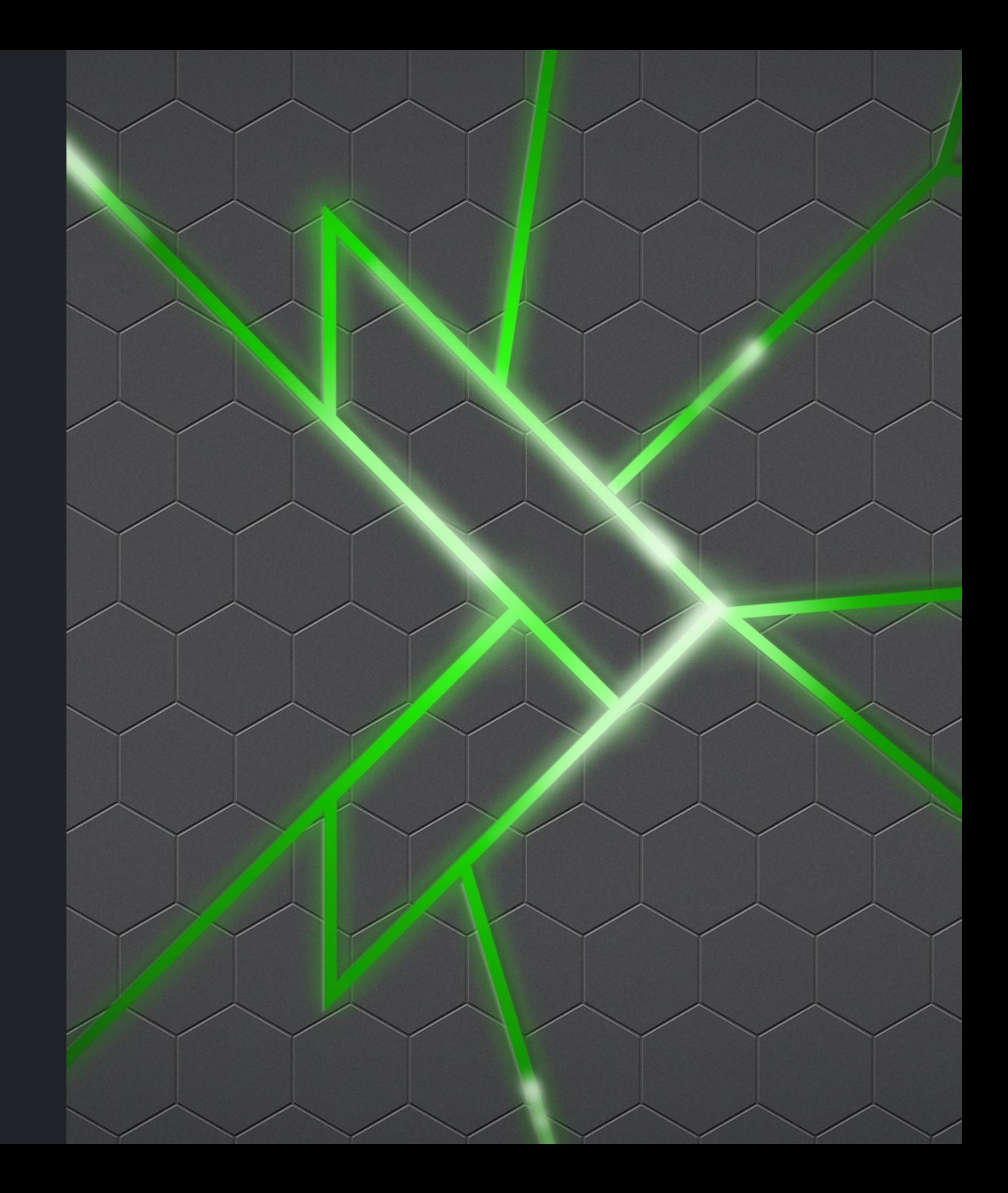

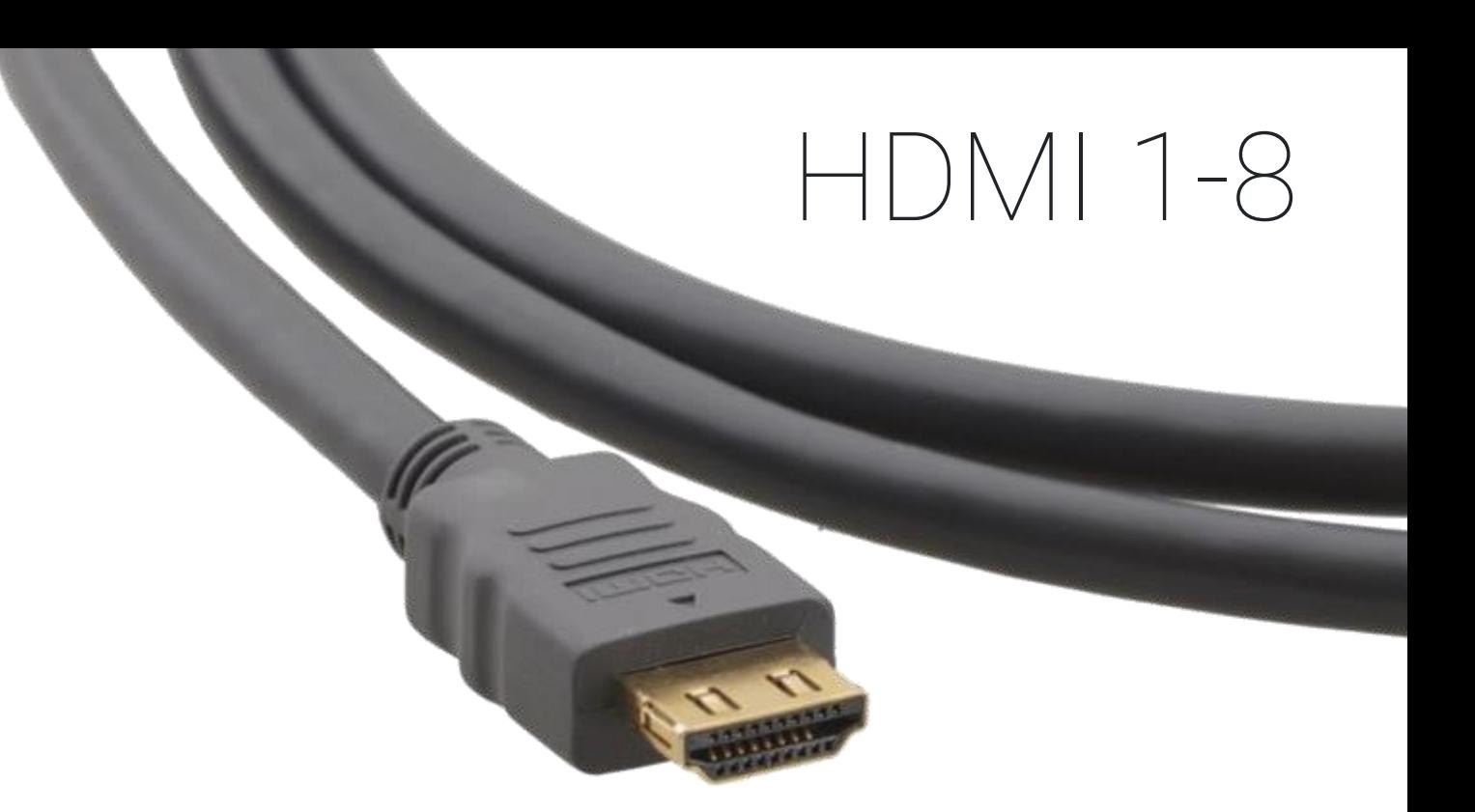

## Committment Wall Guide

#### How to display content from a Gaming PC to videowall

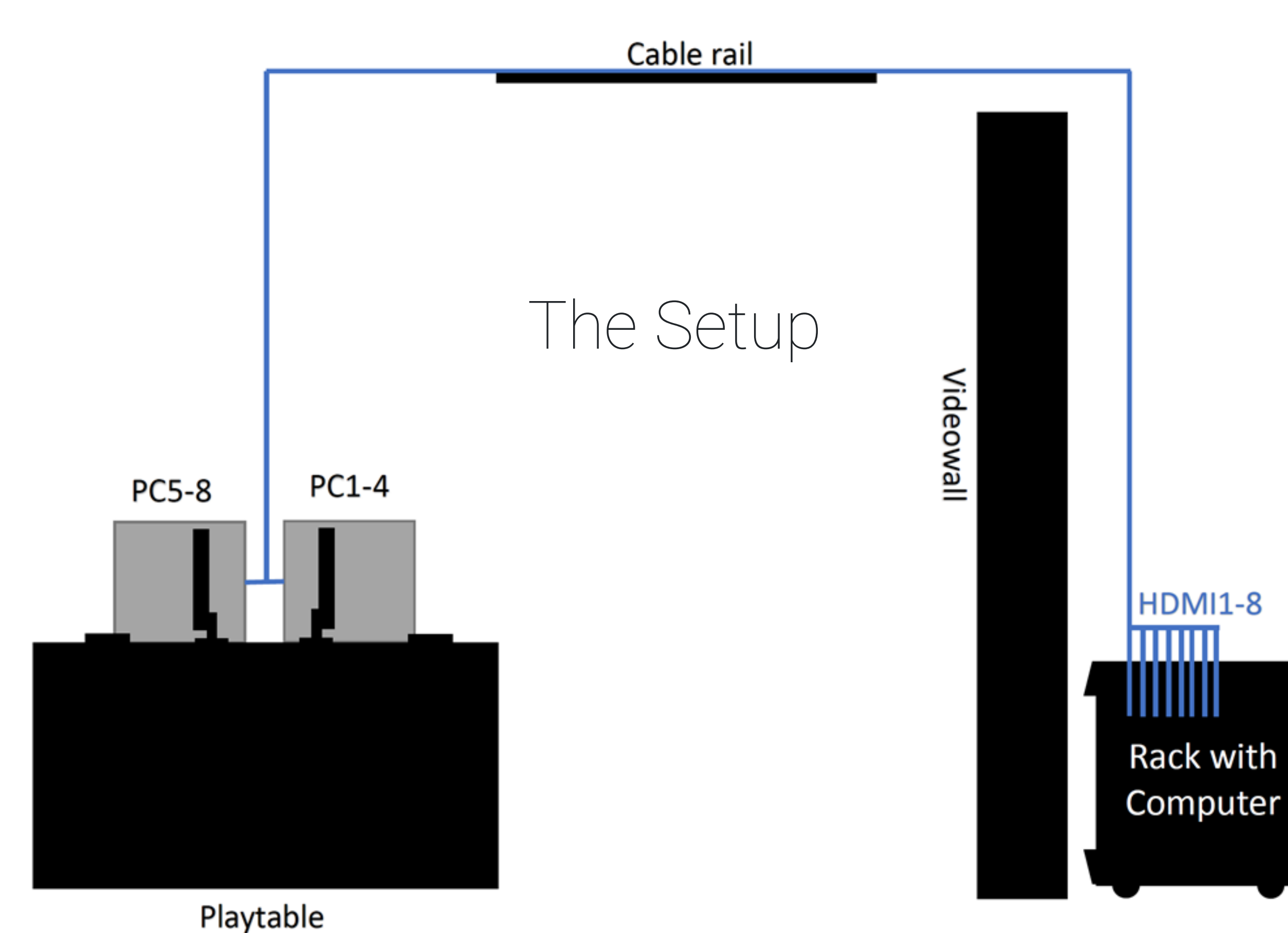

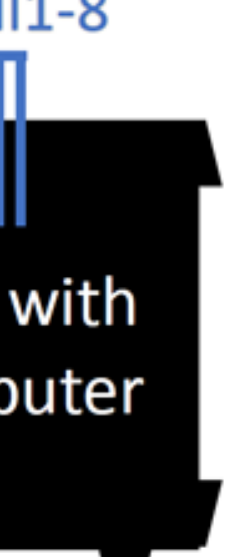

- 1. Select a Gaming PC installed on playtable closest to videowall
- 2. Connect a HDMI cable to the selected Gaming PC
	- Correct HDMI cable is pictured in top right corner
	- Correct HDMI cable is dark grey and marked with a number 1-8
	- Connect HDMI cable to computers graphics card (next to DisplayPort)
- 3. Press shortkey combo: Windows + P or go to screen settings in Windows. Select duplicate mode. PC will now show same picture on both cables to both screens.
- 4. Log on to the Computer that has Mura Control software installed and green USB license connected. Open Mura Control software.
	- Connect to 10.6.6.4 with port 23 (which should be default)
	- This is the PC that controls the videowall system and what it displays.
- 5. Select a new layout or edit current layout. The computer you have connected should be displayed as source if done correctly. Right click on window, select source equal to your selected computer and videowall will display whatever you display on the PC.

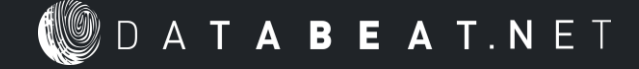

## Committment Wall Guide

#### How to display content from a Gaming PC to videowall

In this example the layout is «HP Event» which you can see under the tab «Layouts»..

The layout consists of two «Windows»

- 1. One background picture which is slightly shown in the back
- 2. Input 9 which is HDMI 9 displaying a commercial

Whatever is displayed on HDMI 4 is shown on the videowall. You can display a Twitch, stream, pictures, videos, web page whatever on this computer of course.,

Right clicking the windows that says Input 9 will give you the option to change the input (meaning cable and source).

This means that if you change Input 9 to Input 4 the PC connected to HDMI 4 will display (if connected). You can add multiple windows (with different content) and build your own layou in the software.

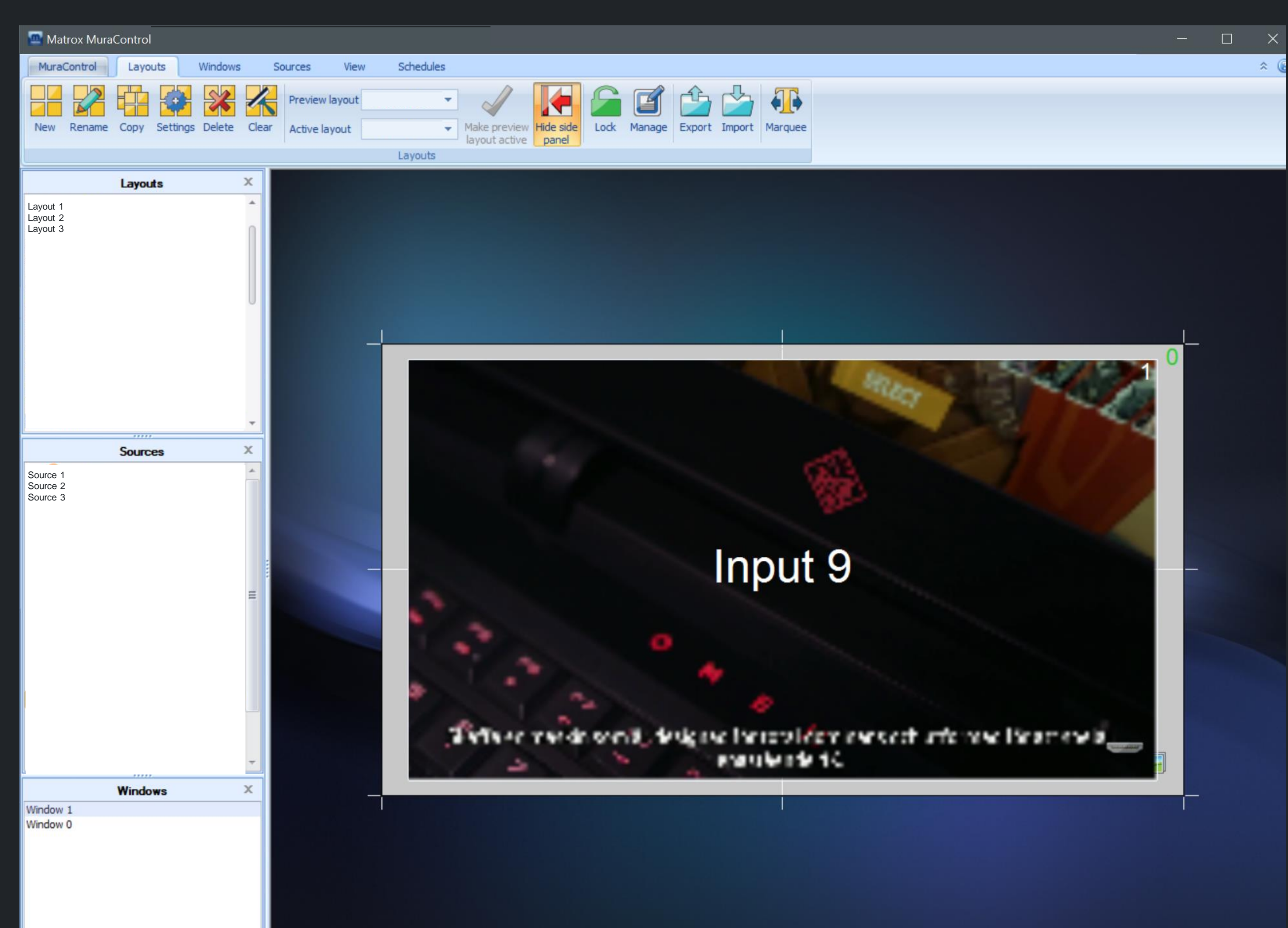